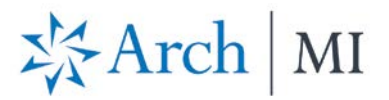

## **Request a Rate Quote with Mortgage Cadence Enterprise Lending Center (ELC)**

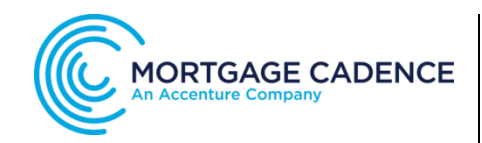

## **Select a Loan**

To request a rate quote, first select a file from your **Loan Pipeline**.

- 1. At the top right corner, select the **Actions** icon.
- 2. From the drop-down options, select **Order Services**.

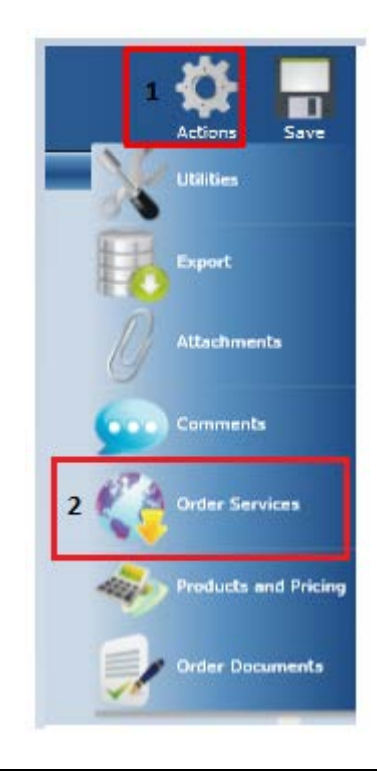

The **Order Services** screen displays.

- 1. Select Mortgage Insurance the **Service Type** drop-dow
- 2. Choose UGIC Rate Quote the **Service** drop-down men
- 3. Click the **Submit Request** b

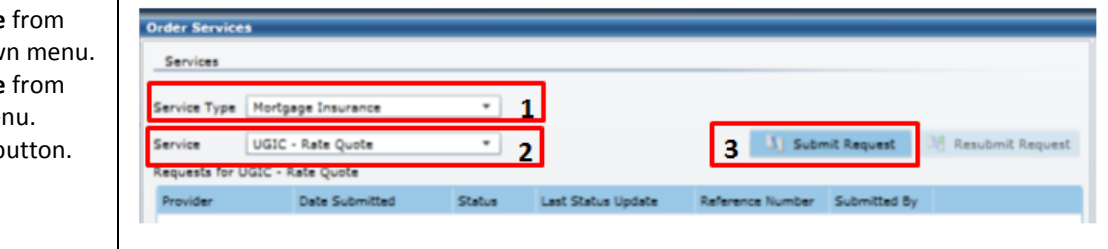

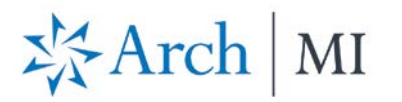

The **Additional Information** (Rate Quote al Taylor Request) screen displays. Enter and/or validate all fields below.<br>Click 'Continue' to submit request. 1. Complete the **MI Data** fields. 2. **IMPORTANT:** If the Premium Plan is MT Data **Monthly**, the **Premium**  ote Number M8775471503267 Renewal Calculation Type Level . Loan Documentation Type **Full Documentation** Special Pricing Type Reduced Loan Documentation Type **Refundable?** option will be checked m Plan Deferred Monthly > Special Program Type LPA Credit Risk Classification Type even though the Premium is ent Type **BorrowerPaid**  $\overline{\phantom{0}}$ % Coverage  $25$ Freddie Mac Purchase Elioibility Type actually **not refundable**.  $\overline{2}$  $\sqrt{ }$  Premium Refundable? Community Lending/Affordable Housing Employee Loan  $\mathbf{1}$ MI Premium Financed | Is Relocation Loan State Housing Agency 3. Click **Continue** when done. Loan Level Credit Score 740  $|$  LTV 89.404%  $\Box$ 89.404% Loan Number 3000021585  $3$  Continue Cancel

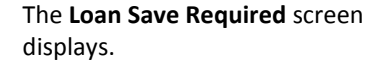

Click **Yes** to order MI.

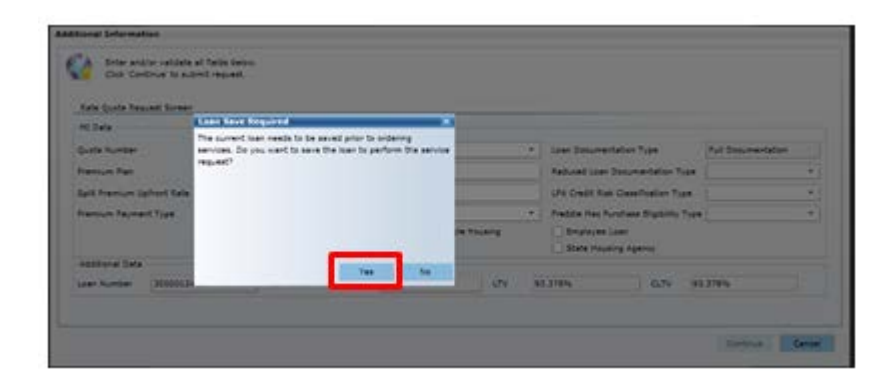

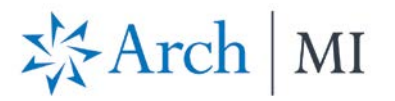

The **Order Services** screen displays.

- 1. View your Rate Quote request.
- 2. Check **Auto Refresh** at the bottom of the screen if the Rate Quote does not show up within a minute. Click **Reload Loan** to import fees.
- 3. When the Rate Quote **Status**  changes to "**Eligible**," the following can be viewed:
	- a. The **Rate Quote PDF**.
	- b. The Rate Quote results, by clicking the **Submission Results** link.

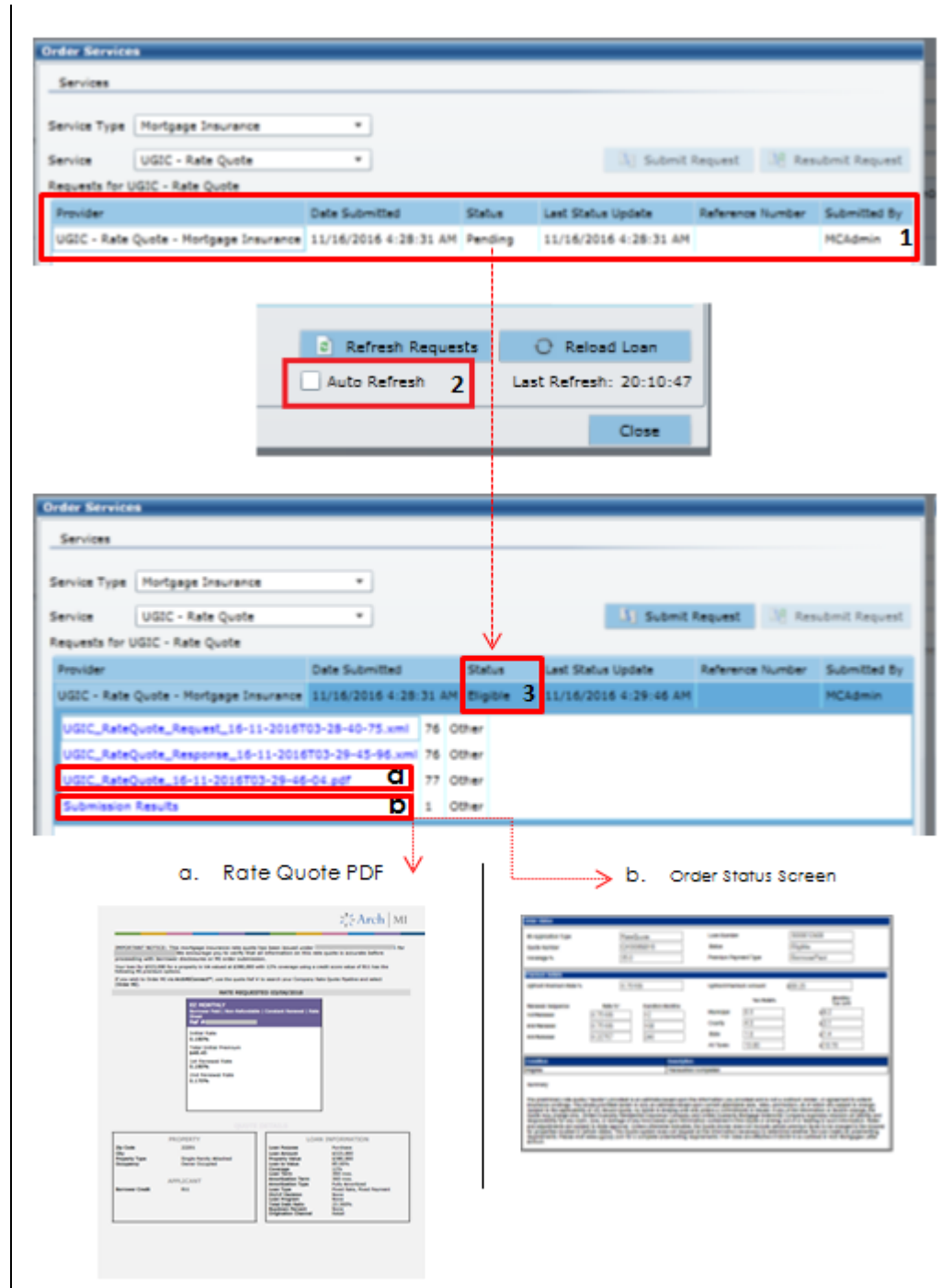

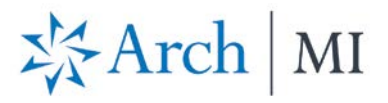

Rates are displayed on the **Mortgage Insurance Wizard** screen.

## **IMPORTANT:**

- 1. Ensure the **Refundable** option is **unchecked**.
- 2. Update the **MI Company** to **ARCH MI**.

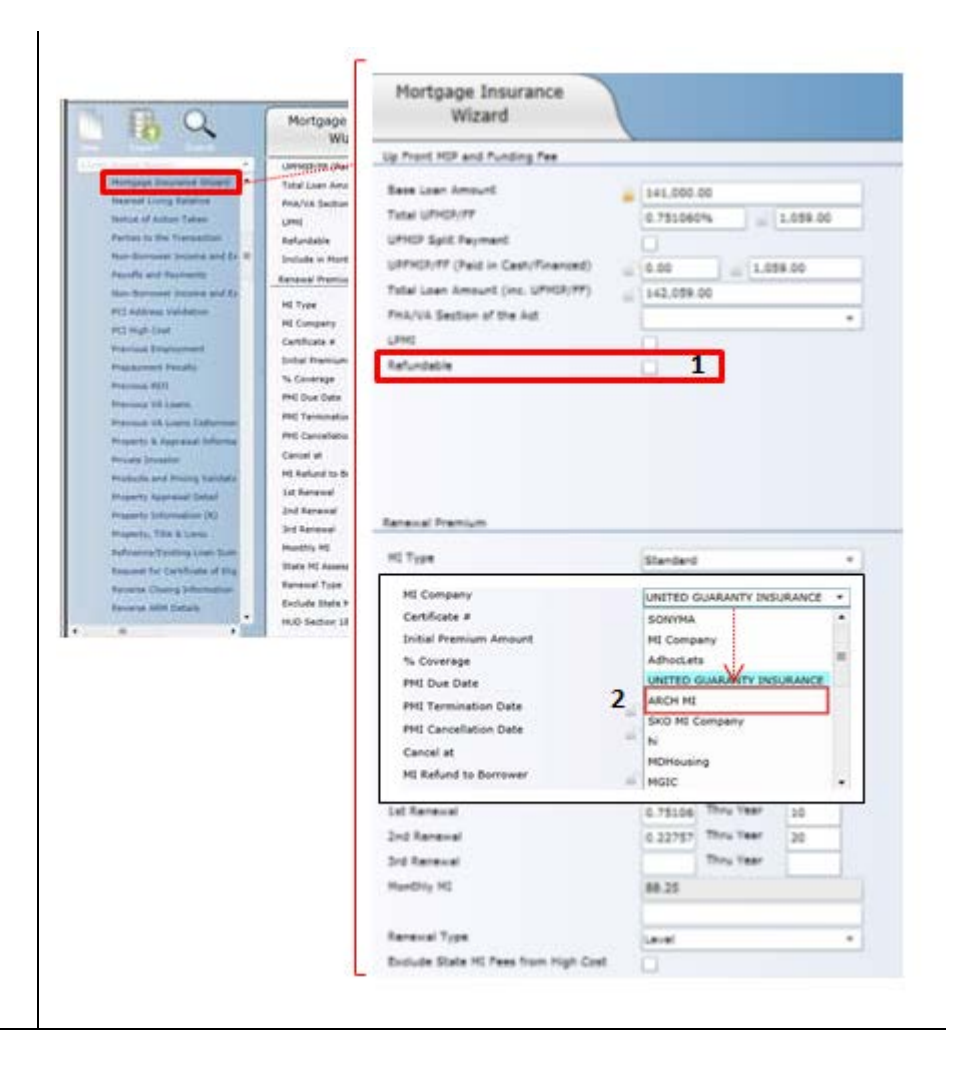

**ARCH MORTGAGE INSURANCE COMPANY** | 230 NORTH ELM STREET GREENSBORO NC 27401 **| ARCHMI.COM** MCUS-B0650-0518